## **How to Upgrade i21 Only Environment**

This install wizard is applicable for install/upgrade without Origin integration.

- 1. Remove the installed i21 application in the Control Panel | **Programs and Features**
- 2. After uninstall, make sure that **webconfig** file in the i21 install folder exists.

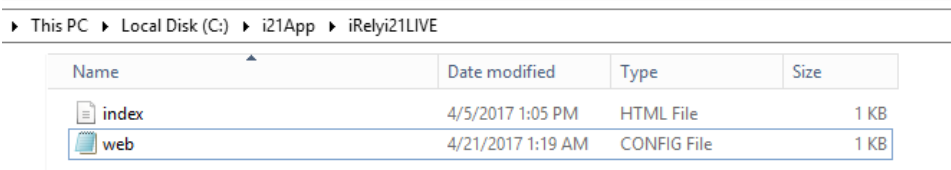

- The i21 Keys should also be retained after uninstall.
- 3. Run the latest installer.

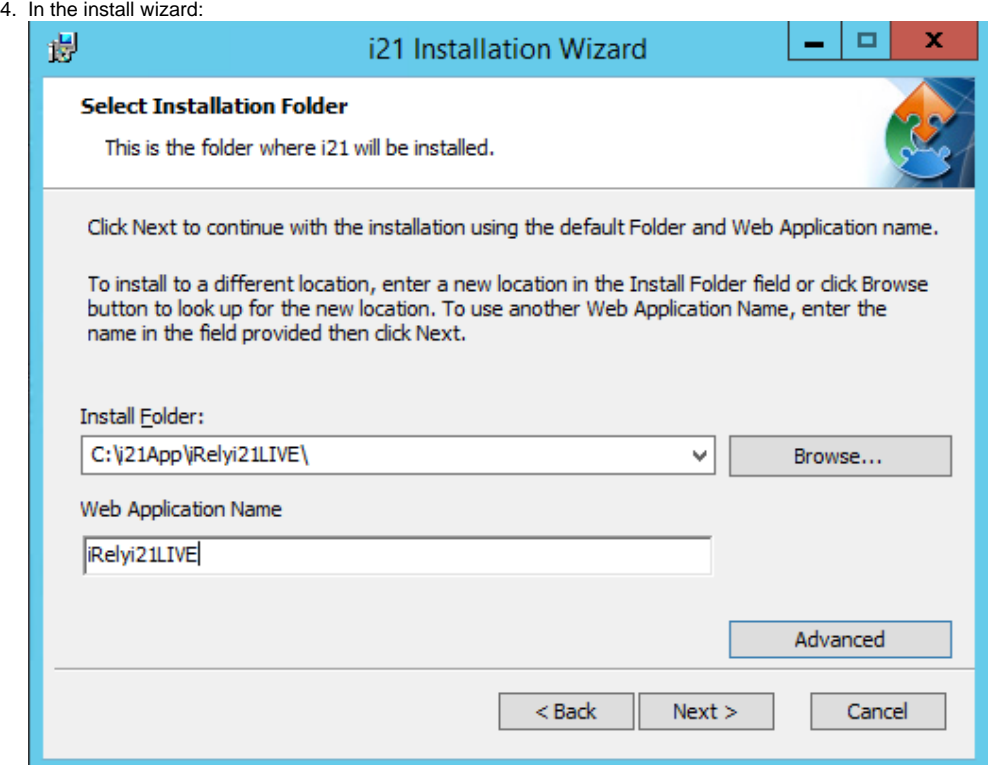

 **Install Folder** - Select the install folder used in the previous build/version.

 **Web Application Name** - Enter the same Web App name used in the previous build/version.

5. Click Next. Clicking Next button will automatically select **IRELY** SQL Server instance name and default back up

folder **D:\irelyinstall\backup.** Else, click Advanced button to select the SQL Server and back up folder path.

6. In this screen, enter the **Prefix**. This corresponds to the prefix name of the database.

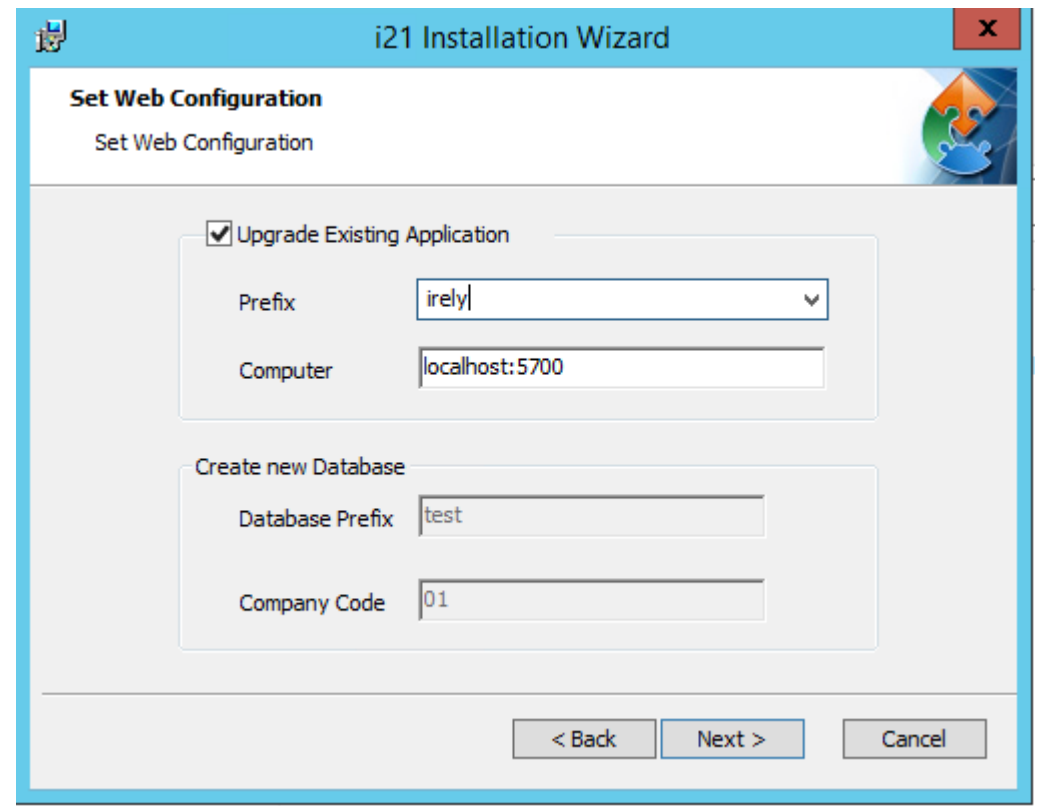

To verify the prefix, look at the webconfig that is in the install folder. Normally, database name is configured with format Prefix + Code.

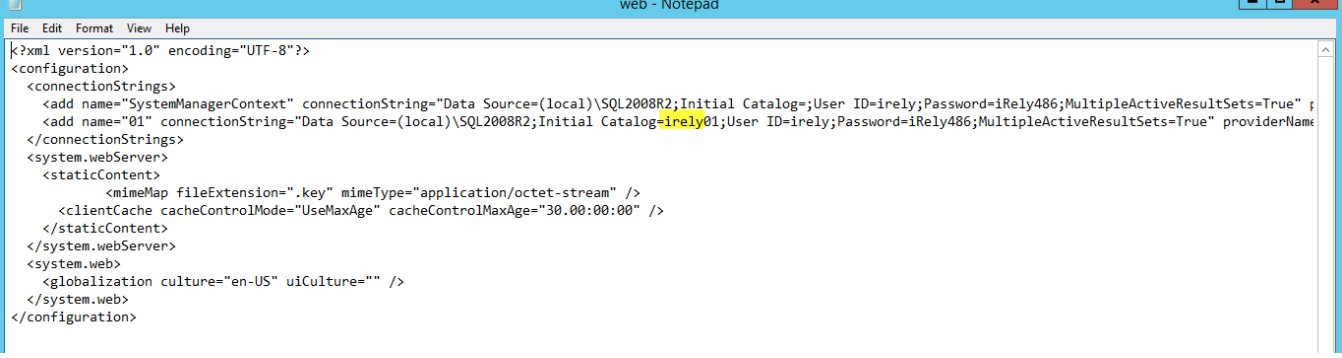

7. Click Next. The Company Code should display.

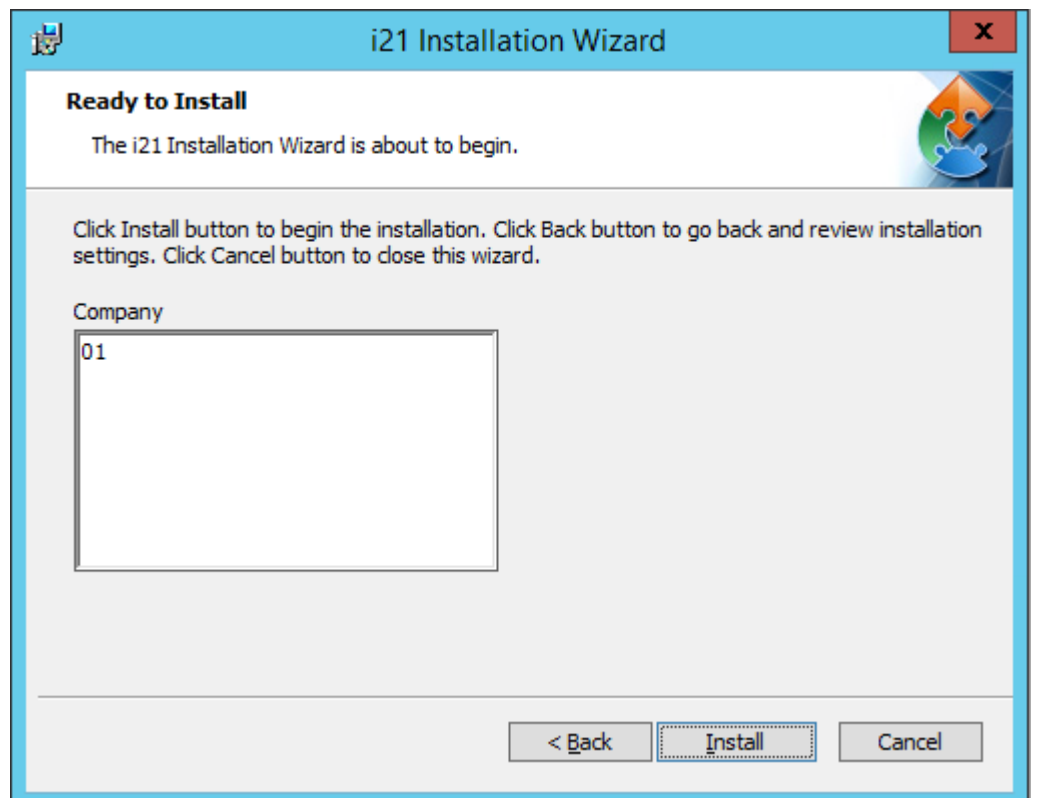

This is the same company code that is shown in the webconfig file.

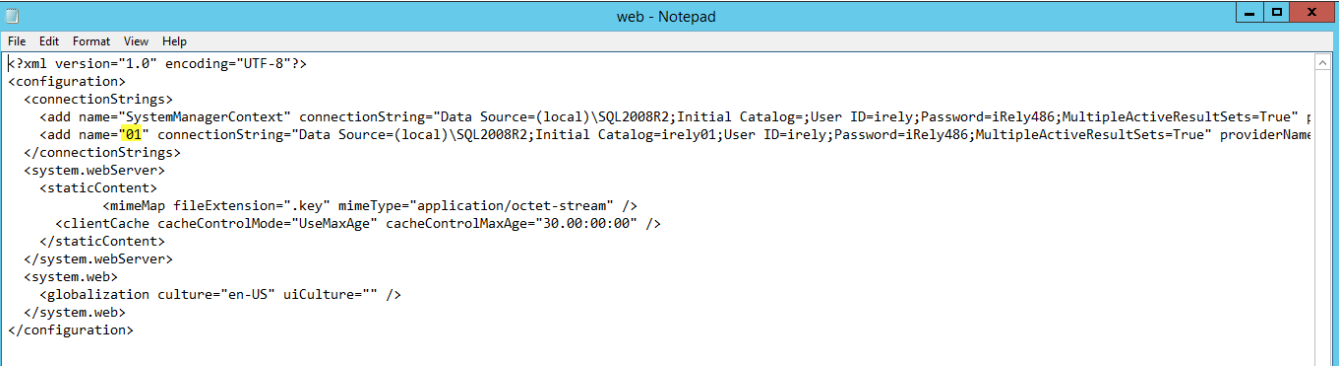

8. Click Install.